Wish Prestashop Integration User Guide

# Wish Prestashop Integration User Guide

by CedCommerce Products Documentation

| <ol> <li>Manage Wish Products</li></ol>                                                                                                    | 1. Overview                                           | 3  |
|----------------------------------------------------------------------------------------------------|-------------------------------------------------------|----|
| 4. Manage Wish Profiles125. Manage Wish Products156. Manage Option Mapping167. Manage Feeds188. Managing Wish Orders189. Manage Failed Orders1910. Manage Logs2011. Manage Returns2112. Manage Warehouse2213. Manage Return Warehouse24 | 2. Wish Prestashop Integration Extension Installation | 3  |
| 5. Manage Wish Products156. Manage Option Mapping167. Manage Feeds188. Managing Wish Orders189. Manage Failed Orders1910. Manage Logs2011. Manage Returns2112. Manage Warehouse2213. Manage Return Warehouse24                          | 3. Configuration Settings                             | 5  |
| 6. Manage Option Mapping167. Manage Feeds188. Managing Wish Orders189. Manage Failed Orders1910. Manage Logs2011. Manage Returns2112. Manage Warehouse2213. Manage Return Warehouse24                                                   | 4. Manage Wish Profiles                               |    |
| 7. Manage Feeds188. Managing Wish Orders189. Manage Failed Orders1910. Manage Logs2011. Manage Returns2112. Manage Warehouse2213. Manage Return Warehouse24                                                                             | 5. Manage Wish Products                               | 15 |
| 8. Managing Wish Orders189. Manage Failed Orders1910. Manage Logs2011. Manage Returns2112. Manage Warehouse2213. Manage Return Warehouse24                                                                                              | 6. Manage Option Mapping                              |    |
| 9. Manage Failed Orders1910. Manage Logs2011. Manage Returns2112. Manage Warehouse2213. Manage Return Warehouse24                                                                                                    | 7. Manage Feeds                                       |    |
| 10. Manage Logs2011. Manage Returns2112. Manage Warehouse2213. Manage Return Warehouse24                                                                                                    | 8. Managing Wish Orders                               |    |
| 11. Manage Returns                                                                                                    | 9. Manage Failed Orders                               |    |
| 12. Manage Warehouse2213. Manage Return Warehouse24                                                                                                    | 10. Manage Logs                                       | 20 |
| 13. Manage Return Warehouse 24                                                                                                    | 11. Manage Returns                                    |    |
|                                                                                                    | 12. Manage Warehouse                                  | 22 |
| 14. Batches                                                                                                    | 13. Manage Return Warehouse                           |    |
|                                                                                                    | 14. Batches                                           |    |

# 1. Overview

Wish is a mobile and web E–Commerce platform that was founded in the year 2011. Headquartered in San Francisco, USA, it operates worldwide with a major presence in the regions of North America, Europe, Brazil, and China. It is the sixth largest e-commerce company in the world and allows sellers to sell on Wish in some simple steps

Launched much after them, Wish.com has been a competitor for formidable marketplaces such as Walmart and Amazon. Wish currently has thousands of active merchants who have been selling products to millions of users globally.

Wish Prestashop Integration is a fabulous API integration that helps the Prestashop store owners to synchronize inventory, price, and other product details for the product creation and its management between the Prestashop store and the Wish marketplace.

The Wish Prestashop Integration extension integrates the synchronized product listing between Prestashop and Wish. Once the seller has installed the extension, it becomes easy to create the Wish Categories and map the dependent attributes on the Prestashop store.

This ahead of the curve extension empowers the sellers to configure the desired product category into Prestashop for automatic submission of the selected product to the same Category on Wish.

#### The Key Features are as follows:

**Profile based product upload:** Admin can create a profile, map the Wish category and attributes to the Prestashop category and attributes, and then after assigning the products to the profile can easily upload products to Wish.com.

Attribute Mapping: Maps suitable existing attribute with Wish attribute , so a seller need not to populate those fields.

**Bulk Upload System:** The merchant has the flexibility to upload as many number of products on Wish.com using bulk product upload feature, as wanted.

**Synchronized Inventory:** Auto synchronization of the inventory at regular intervals and the listing of the products along with all the details is established between Prestashop and Wish.com.

**Enable and Disable Products:** Merchants can close and reopen the products on Wish.com using Enable and Disable feature.

**Simple and Configurable Product Upload:** Admin can upload the Simple and Configurable type of Prestashop products on the Wish website.

# 2. Wish Prestashop Integration Extension Installation

#### To install the extension:

- Go to the **Prestashop Admin panel**.
- On the left navigation bar, point cursor to the **Modules and Services**. The menu appears as shown in the following figure:

| 2            | PrestaShop 1.6.1.18        | Cedcommerce Integration Demo |
|--------------|----------------------------|------------------------------|
| Q            | <ul> <li>Search</li> </ul> | Dashboard                    |
| 8            | Dashboard                  |                              |
| 2            | Catalog                    |                              |
|              | Orders                     |                              |
| 쑡            | Customers                  | Day Month Year Day-1         |
| ۲            | Price Rules                |                              |
| ÷.           | Modules and Services       | Modules and Services         |
| #            | Shipping                   | Modules & Themes Catalog     |
| 0            | Localization               | Positions                    |
| ₽°           | Preferences                | a<br>Payment                 |
| <b>0</b> %   | Advanced Parameters        | Ocurrently Pending           |
| ۰            | Administration             | Orders                       |
| <u> .111</u> | Stats                      |                              |

• Now click the Modules and Services menu, and you will come across a page like shown below.

|              | Search                   | Modules and Services<br>List of modules                                   |                                                                                               |                                              | Update all Add a new module |
|--------------|--------------------------|---------------------------------------------------------------------------|-----------------------------------------------------------------------------------------------|----------------------------------------------|-----------------------------|
|              | Catalog                  | 1                                                                         |                                                                                               |                                              |                             |
|              | Orders                   | There are 2 warnings                                                      |                                                                                               |                                              | ×                           |
| 쑵            | Customers                | Bank wire: Account owner and account details mus                          |                                                                                               |                                              |                             |
| ۲            | Price Rules              | Payment by check: The "Pay to the order of" and "A                        | ddress* fields must be configured before using this module.                                   |                                              |                             |
| ń-           | Modules and Services     |                                                                           |                                                                                               |                                              |                             |
|              | Modules and Services     |                                                                           | Addons membership provides access to all our<br>Once connected, your new modules will be auto | rrescasnop modules.<br>omatically installed. |                             |
|              | Modules & Themes Catalog |                                                                           | SIGN UP LOG IN                                                                                |                                              |                             |
|              | Positions                |                                                                           |                                                                                               |                                              |                             |
|              | Payment                  | installed Modules                                                         | Disabled Modules                                                                              | Modules to update                            | c                           |
| <b>6</b> 0 - | Shipping                 | <b>D</b> •                                                                | 0                                                                                             | Modules to update                            |                             |
| 0            | Localization             |                                                                           |                                                                                               |                                              |                             |
| ŗ            | Preferences              |                                                                           |                                                                                               |                                              |                             |
| •            | Advanced Parameters      | An upgrade is available for some of your modules!<br>• Theme configurator |                                                                                               |                                              |                             |
| ۰.           | Administration           | • mene comgutator                                                         |                                                                                               |                                              |                             |

- Now you need to click on Add a New Module on the top right corner of the page.
- On doing so, the page opens a section like shown in the image below:

| ADD A NEW MODULE                                                         |                      |                |
|--------------------------------------------------------------------------|----------------------|----------------|
| The module must either be a Zip file (.zip) or a tarball file (.tar, .ta | r.gz, ågz).          |                |
| Module file                                                              |                      | Schoose a file |
|                                                                          | 2 Upload this module |                |
|                                                                          |                      |                |

• Now in the Module File tab, choose the package file of Wish marketplace from your system.

- Once selected, click on the Upload this module button.
- On the same page, scroll down and in the Modules list, search for Wish and it will be listed in the right side like shown in the image below. You have to click on the **Install** button shown in the image.

| I | MODULES LIST |                                                                                                    |                       |
|---|--------------|----------------------------------------------------------------------------------------------------|-----------------------|
|   | Q wish       | Filter by Installed & Not Installed Tabled & Disabled                                                                                          | Authors All authors - |
|   | Favorites    | Administration Administration Administration v0.0.1 - by CedCommerce Allow merchanis to integrate their Prestashop shop with Wish marketplace. | 🖸 Install 👻           |
|   | All          | Allow merchants to integrate their Prestashop shop with Wish marketplace.                                                                      |                       |

• Once you click on **Install** button, you can see a message like shown below, on the same page, asking you if you wish to proceed with the installation. You may click on **Proceed with the installation**.

| Important Notice |                  |                                                                                                    | × |
|------------------|------------------|----------------------------------------------------------------------------------------------------|---|
| This generally   |                  | is module that could not be verified by PrestaShop?<br>module isn't distributed through our official marketplace, PrestaShop Addons - or when your server failed to<br>dons.          |   |
| wish             | Module<br>Author | Wish Integration<br>CedCommerce                                                                                                    |   |
|                  |                  | Proceed with the installation Back to modules list                                                                                                    |   |
|                  |                  | ed this module from PrestaShop Addons, we cannot assert that the module is not adding some undisclosed astall it only if you trust the source of the content. <b>What's the risk?</b> |   |

• The module will be installed and you will be navigated to the **Configuration** page for further steps to be taken.

# 3. Configuration Settings

#### To set up the configuration settings in the Prestashop Admin panel

- a. Go to the Prestashop Admin panel.
- b. In the left navigation panel, place cursor on the **Wish Integration** menu. The menu appears as shown in the following figure:

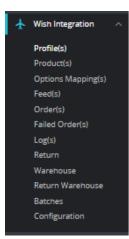

### c. Click on Configuration.

The Configuration page appears as shown in the following figure:

| Modules / cedwish / & Configure<br>Configure<br>Wish Integration                                     |                                                                                                    | G 🏳 📿                    |      |
|----------------------------------------------------------------------------------------------------|----------------------------------------------------------------------------------------------------|--------------------------|------|
| © GENERAL SETTINGS                                                                                   |                                                                                                    |                          |      |
|                                                                                                    |                                                                                                    |                          |      |
| Enable                                                                                               | YES NO<br>Enable this module                                                                                                    |                          |      |
|                                                                                                    |                                                                                                    |                          |      |
| Mode                                                                                                 | Sandbox V                                                                                                    |                          |      |
| * Sandbox API Ur                                                                                     | https://sandbox.merchant.wish.com/apilv2/                                                                                                    |                          |      |
|                                                                                                    | API URL DF WISH SELLER i.e. "https://tandbax.merchant.wish.com/api/v2/".                                                                                                    |                          |      |
| Get Toker                                                                                            | GET TOKEN<br>After Adding a new Client ID and Client Secret, save the general setting, now press the Generate Token button to create token in order to make                                                                                                    |                          |      |
|                                                                                                    | After Adding o new Cleter ID and cleart Secret, sove the general setting, now press the Generate Token outton to create token in order to make<br>synchronization process complete.                                                                                                    |                          |      |
| Refresh Toker                                                                                        | REFRESH TOKEN                                                                                                    |                          |      |
|                                                                                                    | Refresh if getting error message like token expire etc                                                                                                    |                          |      |
| Apl Access Toker                                                                                     |                                                                                                    |                          |      |
| Api Refresh Toker                                                                                    | 3                                                                                                    |                          |      |
| 5TH STREET WAREHOUSE1 - 5TH STREET WAREHOUSE1 (6000/b)                                               | 1464/0651/4004/20                                                                                                    |                          |      |
| EXPRESS-AR - EXPRESS-AR (607fe3e1eb09c5ec65141f01)<br>STANDARD - STANDARD (5ef03a7150bf43dbe797bb53) |                                                                                                    |                          |      |
|                                                                                                    |                                                                                                    |                          | *    |
| FETCH AGAIN                                                                                          |                                                                                                    |                          |      |
|                                                                                                    |                                                                                                    |                          | _    |
|                                                                                                    |                                                                                                    |                          | Save |
|                                                                                                    |                                                                                                    |                          |      |
| © CUSTOMER ID IS INVALID                                                                             |                                                                                                    |                          |      |
| Price Type                                                                                           | Normal Price Without Tax                                                                                                    |                          |      |
|                                                                                                    | The type of product price send to Wish.com.                                                                                                    |                          |      |
| Store Language                                                                                       | English (English)                                                                                                    |                          |      |
|                                                                                                    | Store Language In Which Data Process.                                                                                                    |                          |      |
| Wish Localized Currency                                                                              |                                                                                                    |                          |      |
|                                                                                                    | Wish Localized Currency                                                                                                    |                          |      |
| Store Default Currency                                                                               | USD                                                                                                    |                          |      |
| PS Store Currency To USD Rate                                                                        | 1                                                                                                    |                          |      |
|                                                                                                    | Enter The Rate Which will Be used to convert price Into USD. Enter 1 If<br>Store Currency Is USD                                                                                                    |                          |      |
|                                                                                                    |                                                                                                    |                          |      |
| Auto Sync Inventory and Price By Cron                                                                | Yes NO If enable then QUANTITY and PRICE will be automatically SYNCHRONIZED By Cran.                                                                                                    |                          |      |
| Liedate Investeen/Drive on Drawkut Frite                                                             | 100 LIG                                                                                                    |                          |      |
| Update Inventory/Price on Product Edit.                                                              | Update inventory and price on wish when you edit product on store .                                                                                                    |                          |      |
| Delete Product Data on Product Delete.                                                               | YES NO                                                                                                    |                          |      |
| Delete Product both on Product Delete.                                                               | Disable product on wish when you delete product on store .                                                                                                    |                          |      |
| Debug Mode                                                                                           | YES NO                                                                                                    |                          |      |
|                                                                                                    | If enable Error and info will be logged in db.                                                                                                    |                          |      |
|                                                                                                    |                                                                                                    |                          |      |
| OC ORDER SETTINGS                                                                                    |                                                                                                    |                          |      |
|                                                                                                    | 100 LIG                                                                                                    |                          |      |
| Create order for out of stock products                                                               | Create order for out of stock products.                                                                                                    |                          |      |
| Auto Reject failed Orders                                                                            |                                                                                                    |                          |      |
|                                                                                                    | If enable the imported order will be cancelled automatically at wish in case of any order error.                                                                                                    |                          |      |
| ORDER EMAIL                                                                                          | S test@test.com                                                                                                    |                          |      |
| UNDER EMAIL                                                                                          | Email to create order on store which are imported from wish.                                                                                                    |                          |      |
| ORDER SHIP ORIGIN COUNTRY                                                                            | US                                                                                                    |                          |      |
| CASE SHIP OR GIV COUNTRY                                                                             | US<br>Entet the two digit country code From where you are shipping your orders. Ei: US, CN                                                                                                    |                          |      |
| CUSTOMER ID                                                                                          |                                                                                                    |                          |      |
| COSTOMER ID                                                                                          | Custamer Id to create order on store which are imported from wish.                                                                                                    |                          |      |
| Order status when import                                                                             | Awaiting check payment                                                                                                    |                          |      |
| and access methiliport                                                                               | Arwaning Check payments                                                                                                    |                          |      |
| Order status when cancelled at Wish                                                                  | Awaiting check payment                                                                                                    |                          |      |
| or del status miler concerco di VIISI                                                                | Awalding Check payment:  Order Status after cancel order.                                                                                                    |                          |      |
| Order status when Shioped                                                                            | Awaiting check payment                                                                                                    |                          |      |
| order satus with shipped                                                                             | Order Status after order Shipped.                                                                                                    |                          |      |
| Order status when Refunded                                                                           | Awaiting check payment                                                                                                    |                          |      |
|                                                                                                    | Order Status after order Refunded from store.                                                                                                    |                          |      |
| Order Carrier                                                                                        | 0                                                                                                    |                          |      |
| or our tallier                                                                                       | Order Carrier While Importing order.                                                                                                    |                          |      |
| Order Deveet                                                                                         | Payments by check                                                                                                    |                          |      |
| order Payment                                                                                        | Veryments by crieck                                                                                                    |                          |      |
|                                                                                                    |                                                                                                    |                          |      |
| 1 CRON INFO                                                                                          |                                                                                                    |                          |      |
|                                                                                                    |                                                                                                    |                          |      |
| Cron Secure Key                                                                                      |                                                                                                    |                          |      |
|                                                                                                    | This cron secure key need to set in the porameters of following cron uris.                                                                                                    |                          |      |
| Wish Cron Urls                                                                                       | Cron Url Cron Url                                                                                                    | Recommended Time         |      |
|                                                                                                    | Order Import         https://demo.cedcommerce.com/integration/prestashop/wish/modules/cedwish/fetchorder.php?secure_key=YALFj62Z           Sync Inventory Price at Wish         https://demo.cedcommerce.com/integration/prestashop/wish/modules/cedwish/syncinventory.php?secure_key=YALFj62Z                                                                                                    | PER 1 HOUR<br>ONCE A DAY |      |
|                                                                                                    | and the second second |                          |      |
|                                                                                                    |                                                                                                    |                          | Save |
|                                                                                                    |                                                                                                    |                          | Save |

#### d. Go to General Settings.

The tab appears as shown below:

| Modules / cedwith / ASet up<br>Set up<br>Wish integration                                                                                                    | G 🏳 C 🛟 🕹<br>Behlind Translate Check for updates Configure hoo |
|----------------------------------------------------------------------------------------------------|----------------------------------------------------------------|
| Enable YES DO NOT                                                                                                    | enable your module.                                            |
| API unt     Mither J. March 1991/2/     WISH SELLER API URL, in https://merchant.wish.com/api/2/11.11  Get Token     Get Token     Get Token     Aper Adding a new Client ID and Client Score, save the general set     synchronization process complete. |                                                                |
| Approximation process compare.                                                                                                    | date token from wish API.                                      |
| API update token                                                                                                    |                                                                |
|                                                                                                    | ΠŪΛ                                                            |

e. In the General Settings, do the following information.

- i. In the **Enable** part, select **Yes** so that your module gets enabled.
- ii. In the mode bar. You may select Live or Sandbox according to the need of your system.Once you choose your Account Mode, Click on 'Get Token' button it will redirect to Wish Merchant Account.
  - i. Login into your Merchant Account.

| l | <b>Jish</b> For Merchants                |  |
|---|------------------------------------------|--|
|   | Log in to your account                   |  |
|   | Enter username or email address          |  |
|   | Password                                 |  |
|   | Sign in                                  |  |
|   | Remember me                              |  |
|   | Can't log in?                            |  |
|   | I don't have an account, create my store |  |

ii. Once logged it, it will asked you permission. The page appears as shown below:

| ſ |                                                                                              |
|---|----------------------------------------------------------------------------------------------|
|   | Request for Permission                                                                       |
| L | Example App is requesting permissions to have full access to your store                      |
| l | Please ensure you're comfortable with Example App being able to do the following:            |
|   | View and modify all your products, including adding and disabling products                   |
|   | View and update all your orders, including marking orders shipped<br>and refunding any order |
|   | View and modify all your support tickets                                                     |
|   | View all notifications and alerts sent to your store                                         |
|   | Please confirm you would like to allow Example App access to<br>your store                   |

- iii. Click on confirm button to allow the permission. Once clicked it will redirect back to backoffice.
- iv. Your API Access Token and API Refresh Token get filled automatically.
- v. After that, click on 'Fetch Again' to fetch additonal details.
- iii. Once done with this section, click on **Save** button on the right corner of the same section.
- f. Now Go to Product Settings section.

The tab appears as shown in figure:

| Modules / cedwish /                    |                                                                                                    | G<br>Back | Translate | Check update | 🝰<br>Manage hooks |
|----------------------------------------|----------------------------------------------------------------------------------------------------|-----------|-----------|--------------|-------------------|
| Price Type                             | Normal Price Without Tax  The type of product price and to Wish.com.                                                                                                    |           |           |              |                   |
| Store Language                         | English (English) Choose your store language.<br>Store Language in Which Data Process.                                                                                         |           |           |              |                   |
| Wish Localized Currency                | USD Choose your Wish localized currency Wish localized Currency                                                                                                    |           |           |              |                   |
| Store Default Currency                 | Enter the rate which will be used to convert price into USD                                                                                                    |           |           |              |                   |
| PS Store Currency To USD Rate          | 1 Enter The Rote Which will Be used to convert price into USD. Enter 1 (f Store Currency Is USD                                                                                |           |           |              |                   |
| Auto Sync Inventory and Price By Cron  | YES         NO         Select yes' to enable the auto sync inventory & price by cron.           /f enable then QUANTITY and PRICE will be automatically STIVCHRONIZED by Cron. |           |           |              |                   |
| Update Inventory/Price on Product Edit | VIS NO Select 'yes' to enable the auto update inventory/price on product edit<br>Update inventory and price on with when you edit product on store.                            |           |           |              |                   |
| Delete Product Data on Product Delete  | VIS NO Select Yes' to enable the cron when you delete product on store it will disable product or<br>Dashe product on with when you delete product on store .                  | on wish.  |           |              |                   |
| Debug Mode                             | YES NO Select 'yes' to enable the debug mode.                                                                                                    |           |           |              |                   |

g. In the **Product Settings**, do the following steps:

- i. In the **Price Type**, select either **Normal Price Without Tax** or **Normal Price With Tax.** Note that this is the type of product price to be sent to Wish.com.
- ii. In the Store Language, select the language in which you want the data to be processed.
- iii. In Wish Localized Currency, Choose your currency on which you need to sell on Wish.
- iv. In Store Default Currency, you can set here if any default currency you want to use.
- v. In PS Store Currency To USD Rate, enter the rate which will be used to convert price into USD. Enter 1 if your store currency is USD.
- vi. In Auto Sync Inventory and Price By Cron, select 'Yes' to enable the auto sync inventory and price cron which update automatically at particular time interval.
- vii. In the Update Inventory/Price on Product Edit, select Yes or No, if you want the inventory and price to be updated on wish when you edit product on store.
- viii. In the Delete Product Data on Product Delete, select Yes or No, if you want to disable product on Wish when you delete product on store.
- ix. In Debug mode, select 'Yes' to enable the debug mode if any exception or error occurs due to module so you can see message in log section.
- h. Now Go to Order Settings.

The tab appears as shown in the following figure:

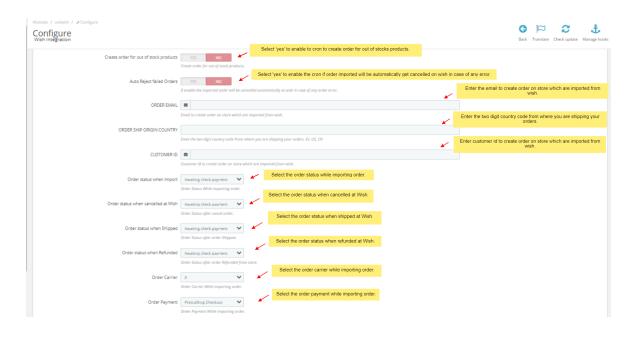

- i. In the Order Settings, do the following steps:
  - i. In Create order for out of stock products, select 'Yes' to enable the cron to create order for out of stock products.
  - ii. In the **Auto Reject Failed Orders**, select **Yes** if you want to enable the imported order(s) to be cancelled automatically at Wish in case of any order error.
  - iii. In the **ORDER EMAIL**, enter the email id to create orders in it which are imported from wish.
  - iv. In **Order Ship Origin country**, Enter the two digit country code from where you are shipping your orders. Ex: US, CN

v.

In the **CUSTOMER ID**, enter the ID for customers to be created, for orders which are imported from Wish.

vi.

In the Order status when Import, select the order status while importing the order.

vii.

In the **Order status when cancelled at Wish,** select the status to appear when the order has been cancelled.

viii.

In the **Order status when shipped**, select the order status to appear when the order has been shipped.

- ix. In the **Order status when refunded**, select the order status to appear when the order has been refunded.
- x. In the **Order Carrier**, select the order carrier set for particular orders while importing the Wish order.
- xi. In the **Order Payment**, select the order payment method set for each order while importing the wish order.

j. Lastly, Go to Cron Settings.

The tab appears as shown in the figure:

| 1 CRON INFO     |                                              | Enter the cron secure key need to set in the                                                                                                    | parameters of following cron urls.            |      |
|-----------------|----------------------------------------------|----------------------------------------------------------------------------------------------------|-----------------------------------------------|------|
| Cron Secure Key |                                              | kry need to set in the parameters of following cross with.                                                                                                    |                                               |      |
| Wish Cron Urls  | Cron Url                                     | Cron Url                                                                                                    | Recommended Time                              |      |
|                 | Order Import<br>Sync Inventory Price at Wish | http://demo.cedcommerce.com/integration/prestashop/1.7.6/modules/cedwish/letchorder.php?secure_key=<br>http://demo.cedcommerce.com/integration/prestashop/1.7.6/modules/cedwish/syncinventory.php?secure_key= | PER 1 HOUR<br>ONCE A DAY                      |      |
|                 |                                              |                                                                                                    | Click on Save button to save the information. | Save |

k. In the Cron Settings, do the following steps:

- i. In **Cron Secure Key**, you can make a combination of secure key consisting of the alphabet, number, and special characters.
- ii. You may see cron URL, name and recommended time.
- I. Click the **Save** button and the configuration will be saved.

### 4. Manage Wish Profiles

#### To set up the Wish Profile settings in the PrestaShop Admin panel

- 1. Go to the Prestashop admin panel.
- 2. In the left navigation panel, place cursor on **Wish Integration** menu. The menu appears as shown in the following figure:

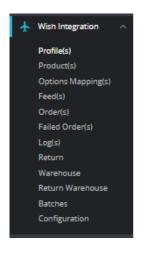

3. Once you click on **Wish Profile**, The following page appears:

| Wish Integration / Profile(s)<br>Profile(s) | [            | In this section, you can see all your created profiles and you can also create new p |        | Add New Profile | <b>?</b><br>Help |
|---------------------------------------------|--------------|--------------------------------------------------------------------------------------|--------|-----------------|------------------|
| PROFILE(S)                                  |              |                                                                                      |        | 0 2 >           | . 8              |
| ID                                          | Profile Name | Profile Code                                                                         | Status |                 |                  |
| 1                                           | test         | test                                                                                 | ×      | 🥒 Edit 💌        | •                |
|                                             |              |                                                                                      |        |                 |                  |

4. Now click on **Add New Profile.** You will be taken to the page as shown below:

| Wish Integration / Profile(s)<br>Add new | Sack To List Help                                        |
|------------------------------------------|----------------------------------------------------------|
| NEW PROFILE                              |                                                          |
| PROFILE INFO PATTRIBUTE MAPPING          | WISH SHIPPING FADVANCED SETTINGS                         |
| * Profile Code                           |                                                          |
| * Profile Name                           |                                                          |
| Status                                   | ENABLE DISABLE                                           |
| * Profile Categories                     | Collapse All  Expand All Cuncheck All Uncheck All Search |
|                                          | Im Home                                                  |
|                                          |                                                          |
|                                          |                                                          |
| X<br>Cancel                              | Save                                                     |

- a. In the **Profile code**, enter the code for the profile you are making.
- b. In the **Profile name**, enter the name of the profile.
- c. Select **Enable** as the status to enable the profile.
- d. In the **Profile Categories**, you can choose your Prestashop Category.
- 5. Now Click on Attribute mapping, the tab appears as shown below:

|              |                             |                               |                        |                                  |                                                                                                    | Back |
|--------------|-----------------------------|-------------------------------|------------------------|----------------------------------|----------------------------------------------------------------------------------------------------|------|
| PROFILE INFO | ✤ ATTRIBUTE MAPPING         | e wish default values         | R WISH SHIPPING        | ₣ ADVANCED SETTINGS              |                                                                                                    |      |
| Rap all      | the required Wish attribute | es with Prestashop attributes | in order to prevent en | ror at the time of product uploa | In this section, you can map your Wish Attributes on the left side with Store attributes on the right side. |      |
| WISH ATTRIB  | UTE MAPPING                 |                               |                        |                                  | ×                                                                                                    |      |
| WISH ATT     | RIBUTE                      |                               |                        |                                  | STORE ATTRIBUTES                                                                                            |      |
| *5           | :U                          |                               |                        |                                  | Reference                                                                                                   | ~    |
| * p          | roduct Name                 |                               |                        |                                  | Name                                                                                                    | ~    |
| * 🛛          | escription                  |                               |                        |                                  | Description                                                                                                 | ~    |
| *1           | ags                         |                               |                        |                                  | Tags                                                                                                    | ~    |
| *0           | uantity                     |                               |                        |                                  | Quantity                                                                                                    | ~    |
| Bra          | nd                          |                               |                        |                                  | Manufacturer                                                                                                | ~    |
| Col          | or                          |                               |                        |                                  | Color                                                                                                    | ~    |
| Siz          | 2                           |                               |                        |                                  | Size                                                                                                    | ~    |
| MS           | RP                          |                               |                        |                                  |                                                                                                    | ~    |
| UP           | :                           |                               |                        |                                  |                                                                                                    | ~    |
| Ler          | gth (in cm)                 |                               |                        |                                  |                                                                                                    | ~    |

- a. In this tab, map the relevant attributes of the product profiles with that of attributes of items on Wish.
- 6. Now move to next **Wish Default Values**, The tab appears as shown below:

|                                                         |                                              |                                                                                                    | G<br>Back To |
|---------------------------------------------------------|----------------------------------------------|----------------------------------------------------------------------------------------------------|--------------|
| 🖹 PROFILE INFO 🥜 ATTRIBUTE MAPPING 🖉 WISH DEFAULT VALUE | S RWISH SHIPPING ADVANCED SETTINGS           |                                                                                                    |              |
| WISH MULTISHIPPING                                      |                                              | You can choose specific country and set specific shipping cost of each country by<br>clicking on 'add Shipping' button |              |
|                                                         |                                              |                                                                                                    |              |
| Wish Shipping Price                                     | Country                                      | Price                                                                                                    |              |
|                                                         |                                              | Choose country in which you don't want to ship your products.                                                          |              |
| Disabled Countries                                      | United Arab Emirates<br>Albania<br>Argentina | A                                                                                                    |              |
|                                                         | Australia<br>Bosnia and Herzegovina          |                                                                                                    |              |
|                                                         | Barbados<br>Belgium                          | choose country which you want to add in Wish express for shipping.                                                     |              |
| Wish Express Add Countries                              | United Arab Emirates                         | ^                                                                                                    |              |
|                                                         | Argentina<br>Austria<br>Australia            |                                                                                                    |              |
|                                                         | Bosnia and Herzegovina<br>Barbados           |                                                                                                    |              |
|                                                         | Belgium                                      | Choose country which you want to remove in Wish Express for shipping.                                                  |              |
| Wish Express Remove Countries                           | United Arab Emirates<br>Albania              | A                                                                                                    |              |
|                                                         | Argentina<br>Austria<br>Australia            |                                                                                                    |              |
|                                                         | Bosnia and Herzegovina<br>Barbados           |                                                                                                    |              |
|                                                         | Belgium                                      | *                                                                                                    |              |

7. In this Wish default values, do the following steps:

- a. In the **Shipping Charge**, enter the charge that you want to levy on the shipping of the product when the user buys it. Maximum charge is 1000.
- b. In Max Order Quantity, enter the maximum quantity of products per order.
- c. In **Origin Country**, enter the name of the country where the product is manufactured. Country code should follow ISO 3166 Alpha-2 code. Example: CN, US.
- d. In Has Powder, select True if product has powder otherwise select False.
- e. In Has Liquid, select True, if product has liquid otherwise select False.
- f. In Has Battery, select True if product has battery otherwise select False.
- g. In Has Metal, select True if product has metal otherwise select False.
- 8. Now Click on Wish Shipping adjacent to the Wish Default Values tab, and you'll come across a section as below:

|                                  |                                    |                                                                                                    | G<br>Back To L  |
|----------------------------------|------------------------------------|----------------------------------------------------------------------------------------------------|-----------------|
| PROFILE INFO 🗲 ATTRIBUTE MAPPING | WISH DEFAULT VALUES     WISH SHIPP | PING FADVANCED SETTINGS                                                                                                    |                 |
| WISH DEFAULT PRODUCT VALUES      |                                    | Here you can insert Shipping Charge of the product when any u                                                                                | ser purchase on |
|                                  | * Shipping Charge (In USD)         | 10<br>The shipping of the product when the user purchases one, max 1000<br>The shipping of the product when the user purchases one, max 1000 | order.          |
|                                  | Max Order Quantity                 | 123           The maximum quantity of products per order.                                                                                    |                 |
|                                  | Origin Country                     | country where product is manufactured. Country code should follow ISO 3166 Alpho-2 code. Example:OI, US                                      |                 |
|                                  | Has Powder                         | Choose True or False whether product has powder or not.                                                                                      | ~               |
|                                  | Has Liquid                         | · · · · · · · · · · · · · · · · · · ·                                                                                                    | ~               |
|                                  | Has Battery                        | Choose true or false whether product has battery or not.                                                                                     | ~               |
|                                  | Has Metal                          | Choose True or false whether product has metal or not,                                                                                       | ~               |

- a. In the **Wish Shipping Price**, you may add shipping price by selecting a country and setting a price for it. You may do so by clicking on **Add Shipping**.
- b. In the **Disabled Countries**, select the countries you want to disable for shipping the product.
- c. In the Wish Express Add Countries, select the countries to add for Wish Express shipment.
- d. In the Wish Express Remove Countries, select the countries to remove for Wish Express shipment.
- 9. Now at last Advanced Settings, the tab appears as shown below:

| n Integration / Profile(s) |                                                                                                    | G<br>Back To List | He |
|----------------------------|----------------------------------------------------------------------------------------------------|-------------------|----|
| EDIT PROFILE: 1            |                                                                                                    |                   |    |
| ROFILE INFO                | Image: Wisk DEFAULT VALUES       Image: Wisk Skilppind         Image: Product Price Type       Image: Product Price Type         Image: Product Price Type       Default Precedult |                   |    |
| X Cancel                   | Once done, Click on Save button to save the profile s                                                                                                    | settings.         | 1  |

- 10. In the **Product Price Type**, choose the pricing manipulation you want to apply at Prestashop products at time of uploading at Wish.
  - a. **Increase Fixed Amount:** You may select this option if you want your product price to be increased on Wish as compared to your PrestaShop store.
  - b. **Decrease Fixed Amount-** You may use this option if you want the price of your PrestaShop product to be decreased on Wish.
  - c. **Increase Fix Percentage-** You may use this option if you want the price of your PrestaShop product to be increased on Wish by a certain percent.
  - d. **Decrease By Fix Percent-** You may use this option if you want the price of your PrestaShop product to be decreased on Wish by a certain percent.
- 11. Once done click on **Save button** to save the above profile information.

### 5. Manage Wish Products

#### To manage Wish Products.

- 1. Go to the **Prestashop admin** panel.
- 2. In the left navigation panel, place cursor on **Wish Integration** menu. The menu appears as shown in the following figure:

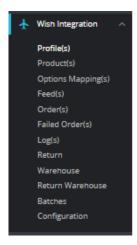

### 3. Click on **Product(s)**

The tab appears as shown in figure:

| lu   | ict(s)        |              | 1. Bulk Upload: Use this b<br>2. Bulk Update Inventory:<br>3. Download Product(s): U | Use this butto | n to update produ | act inventory of | one at a time.<br>Iformation. |                |                   | 1 1<br>Bulk Upload | 2 🔁<br>Bulk Update | •                   | d Produc |
|------|---------------|--------------|--------------------------------------------------------------------------------------|----------------|-------------------|------------------|-------------------------------|----------------|-------------------|--------------------|--------------------|---------------------|----------|
| T(S) |               |              |                                                                                      |                |                   |                  |                               | Click on 'Vier | w' button to view | product informat   | ion.               |                     |          |
|      | ID 🗸 🔺        | Profile 🔻 🔺  | Name 🔽 🔺                                                                             | Sku 🔻 🔺        | Category 🔻 🔺      | Final price      | Quantity 💌 🔺                  | Status         | Wish Details 🔻 🔺  | Brand Name 💌 🔺     | Validity 🕶 🔺       | Return Settings 🔻 🔺 |          |
|      |               | • •          |                                                                                      |                |                   | -                |                               | • •            | -                 |                    |                    |                     | QS       |
|      | 3             | Test Profile | The best is yet to come' Framed poster                                               | demo_6         | Art               | ₹32.63           | 1500                          | ~              |                   |                    |                    | 🔁 🥽 📰               | Q        |
|      | 4             | Test Profile | The adventure begins Framed poster                                                   | demo_5         | Art               | ₹32.63           | 1500                          | ~              |                   |                    |                    | 🗔 🥽 📰               | Q        |
|      | 5             | Test Profile | Today is a good day Framed poster                                                    | demo_7         | Art               | ₹32.63           | 900                           | × .            |                   | -                  |                    | 🔁 🥽 📰               | Q        |
|      | 12            | Test Profile | Mountain fox - Vector graphics                                                       | demo_18        | Art               | ₹10.13           | 300                           | ×              | -                 |                    | -                  | 🔁 🥽 📰               | Q        |
|      | 13            | Test Profile | Brown bear - Vector graphics                                                         | demo_19        | Art               | ₹10.13           | 300                           | ×              | -                 | -                  | -                  | 🔁 🤜 📰               | Q        |
|      | 14            | Test Profile | Hummingbird - Vector graphics                                                        | demo_20        | Art               | ₹10.13           | 300                           | ×              | -                 | -                  | -                  | 🔁 🎫 💷               | Q        |
|      | 25<br>tions 🔺 | Test Profile | New Balance England ODI Cricket Shirt - Short<br>Sleeve (2020)                       | 20561          | Home              | ₹60.00           | 0                             | ×              | -                 |                    |                    | 🔁 💭 💳               | Q        |

#### 4. In the Product Settings, do the following steps:

- a. In the ID box, the auto-generated product ID for your products in the module.
- b. In the **Profile**, you can see the name of the profile.
- c. In the Name box, you can see the name of the item.
- d. In the SKU box, you can see the unique identifier of the item.
- e. In the Category, you can see product category.
- f. In the Final Price box, you can see the price of the item at Wish.
- g. In the Quantity box, you can see the total no. of the quantity of the item.
- h. In the Status box, you can see the status of the item (as saved while creating product profile)
- i. In the **Validity** box, you can see the time duration for the item.
- j. In the Upload All, use this button if you want to upload all of the listings at once on the Wish .
- k. In the **Bulk Upload**, you can upload all products one at a time on Wish.
- I. In the Bulk Update Inventory, you can upload all products inventory one at a time.

m. In the **Download Product**, you can download product data.

# 6. Manage Option Mapping

#### To manage Option Mapping:

- 1. Go to the **Prestashop admin** panel.
- 2. In the left navigation panel, place cursor on **Wish Integration** menu. The menu appears as shown in the following figure:

| ¥ | Wish Integration   | ^ |  |
|---|--------------------|---|--|
|   | Profile(s)         |   |  |
|   | Product(s)         |   |  |
|   | Options Mapping(s) |   |  |
|   | Feed(s)            |   |  |
|   | Order(s)           |   |  |
|   | Failed Order(s)    |   |  |
|   | Log(s)             |   |  |
|   | Return             |   |  |
|   | Warehouse          |   |  |
|   | Return Warehouse   |   |  |
|   | Batches            |   |  |
|   | Configuration      |   |  |

#### 3. Click on **Option Mapping**

The tab appears as shown below:

| Wish Integration / Options Mapping(s)<br>Options Mapping(s) | in this section you can see your Options mapping and you can also add new mapping by clicking on<br>'Add Mapping' button. | Add Mapping Play |
|-------------------------------------------------------------|----------------------------------------------------------------------------------------------------|------------------|
| OPTIONS MAPPING(5)                                          |                                                                                                    | 0 2              |
| ID Wish Attribute Code                                      | Store Attribute Id                                                                                                    |                  |
|                                                             | No records found                                                                                                    |                  |

4. Now click on Add Mapping, the page appears as shown below:

| Vish Integration / Options Mapping(s)<br>Add new<br>WISH OPTIONS MAPPING |                              | op wish options on the left side to the Wish option on the right side. | ()<br>Help |
|--------------------------------------------------------------------------|------------------------------|------------------------------------------------------------------------|------------|
| Prestashop Option                                                        | - Please Select Wish Attribu | Wish Option                                                            | ~          |
| Prestshop Values                                                         | Wish Values                  | Action Abb                                                             |            |
| Cancel                                                                   |                              |                                                                        | Save       |

- a. Choose your Prestashop option on the left side while on the right side you can choose Wish Attribute.
- 5. Once done, Click on **Save button** to save the mapping.

# 7. Manage Feeds

#### To manage Feed(s):

- 1. Go to the Prestashop admin panel.
- 2. In the left navigation panel, place cursor on **Wish Integration** menu. The menu appears as shown in the following figure:

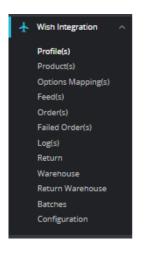

#### 3. Click on Feed(s).

The tab appears as shown in the figure:

| Wish Integration | / Feed(s)          |                                                       | -             |                       |
|------------------|--------------------|-------------------------------------------------------|---------------|-----------------------|
| Feed(s)          |                    | In this section you can check all your product feeds. |               | Delete All Feeds Help |
| FEED(S)          |                    |                                                       |               |                       |
| ID               | Feed ID Created At | Feed Type                                             | Feed Status R | lesponse              |
|                  |                    | No records found                                      |               |                       |

- 4. In this section, you can see all your generated feeds with product information you have sent to Wish.
- 5. You can also delete all feeds by clicking on 'Delete All' button see on the top.

# 8. Managing Wish Orders

#### To manage Wish Orders:

- 1. Go to the Prestashop admin panel.
- 2. In the left navigation panel, place cursor on **Wish Integration** menu. The menu appears as shown in the following figure:

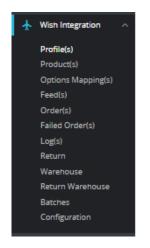

#### 3. Click on Order(s)

The tab appears as shown in the figure:

| Wish Integration / Order(s)<br>Order(s) |                                      | In this section, you can see all your imported clicking on 'fetch orders' button. | orders and you can also fetch new orders by |        | Etch Orders |  |  |
|-----------------------------------------|--------------------------------------|-----------------------------------------------------------------------------------|---------------------------------------------|--------|-------------|--|--|
| ORDE                                    | R(5)<br>D Purchase Order ID Customer | Delivery                                                                          | Total Payment                               | Status | Date        |  |  |
| No records found                        |                                      |                                                                                   |                                             |        |             |  |  |

- 4. In the Orders, do the following steps:
  - i. In the Store ID box, you can see your Prestashop store ID.
  - ii. In the **Purchase ID**, you can see your Wish purchase ID.
  - iii. In the **Delivery**, you can see the name of the shipment method.
  - iv. In the **Total**, you can see the Average Order amount.
  - v. In the **PS Status**, you can see the status of the order at Prestashop (as set in the product profile).
  - vi. In the Order Status, you can see the status of the order at OnBuy.
  - vii. In the Date, you can see the date when the orders were received.
- 5. By clicking on the Fetch Order button, you can fetch the orders instantly.

### 9. Manage Failed Orders

#### To manage Wish Failed Orders:

- 1. Go to the **Prestashop admin** panel.
- 2. In the left navigation panel, place cursor on Wish Integration menu.
  - The menu appears as shown in the following figure:

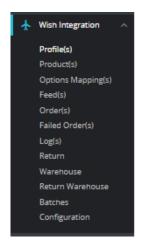

### 3. Click on Failed Orders.

The tab appears as shown in the figure:

| Wish Integration / Failed Order(s) |                                         |                                                                                                    |            | 8 |
|------------------------------------|-----------------------------------------|----------------------------------------------------------------------------------------------------|------------|---|
| Failed Order(s)                    | In this section you can see all your fa | ailed orders like if any orders get failed due to some reasons so it get imported in this section. | Delete All | _ |
| FAILED ORDER(S)                    |                                         |                                                                                                    |            |   |
| ID SKU                             | Fruugo Order Id                         | Reason                                                                                             |            |   |
|                                    |                                         | No records found                                                                                   |            |   |

- 4. In the Failed Orders, do the following steps:
  - a. In ID, you can see product ID.
  - b. In SKU, you can see unique product SKU.
  - c. In Wish Order ID, you can see order ID.
  - d. In Reason, you can see the reason of failed orders.
- 5. Click on **Delete ALL** button to delete all the failed orders one at a time.

# 10. Manage Logs

#### To manage Logs:

- 1. Go to the Prestashop admin panel.
- 2. In the left navigation panel, place cursor on **Wish Integration** menu. The menu appears as shown in the following figure:

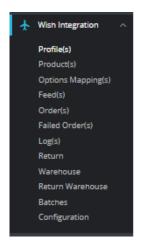

#### 3. Click on Logs.

The tab appears as shown in the figure:

| Wish Integration / Log(s) |                         |          |                       |              |                     | Delete All Logs Help |
|---------------------------|-------------------------|----------|-----------------------|--------------|---------------------|----------------------|
| LOG(5) 55                 |                         |          |                       |              |                     |                      |
| ID 🕶 📥                    | ACTION 🖛                | TYPE 💌 🔺 | MESSAGE 💌 🔺           | RESPONSE 🔻 🔺 | CREATED AT          |                      |
|                           |                         |          |                       | ] -          | From                | Q Search             |
| 55                        | CedWishApi:::getToken   | Info     | Get Token Request     | ۲            | 04/22/2021 09:05:13 | 🛍 Delete             |
| 54                        | CedWishApi::getToken    | Info     | Get Token Request     | ۲            | 04/22/2021 08:15:53 | 🛍 Delete             |
| 53                        | CedWishApi::getToken    | Info     | Get Token Request     | ۲            | 04/22/2021 08:06:13 | 🛍 Delete             |
| 52                        | CedWishApi::getToken    | Info     | Get Token Request     | ۲            | 04/22/2021 08:03:24 | 🛍 Delete             |
| 51                        | CedWishApitrefreshToken | Info     | Refresh Token Request | ۲            | 04/22/2021 08:03:05 | 🛍 Delete             |

4. In above section, you can see all logs, if any exception or error occur due to our module, simply enable debug mode and check logs with message.

# 11. Manage Returns

#### To manage Wish Returns:

- 1. Go to the Prestashop admin panel.
- 2. In the left navigation panel, place cursor on **Wish Integration** menu. The menu appears as shown in the following figure:

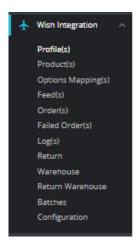

#### 3. Click on Return.

The tab appears as shown in the figure:

| N ( | 1                        |                          |            |            |           |            | 0 0   |
|-----|--------------------------|--------------------------|------------|------------|-----------|------------|-------|
|     |                          | Variation ID 🔻 🔺         | Height 🔻 🔺 | Length 🔻 🔺 | Width 🔽 🔺 | Weight 🔽 🔺 |       |
|     |                          |                          |            |            |           |            | Q, Se |
| )   | 607fe3069b29b7e03e16543d | 607fe3069b29b7e03e16543c | 1          | 3          | 2         | 4          | ti D  |
| )   | 607fe3069b29b7e03e16543d | 607fe3069b29b7e03e16543c | 1          | 3          | 2         | 4          | ΰD    |
| )   | 608001fef36d5b37cc6fe1e9 |                          | 123        | 1          | 12        | 11         | ΰD    |
| )   | 608001fef36d5b37cc6fe1e9 |                          | 123        | 1          | 12        | 11         | ΰD    |
| )   | 607fe3069b29b7e03e16543d | 607fe3069b29b7e03e16543c | 1          | 3          | 2         | 4          | û D   |
| )   | 607fe3069b29b7e03e16543d | 607fe3069b29b7e03e16543c | 1          | 3          | 2         | 4          | ΰD    |
| )   | 607fe3069b29b7e03e16543d | 607fe3069b29b7e03e16543c | 1          | 3          | 2         | 4          | û D   |

4. In the above section, you can see all return comes from Wish with their ID and variation IDs.

# 12. Manage Warehouse

#### To manage Wish Warehouse:

- 1. Go to the Prestashop admin panel.
- 2. In the left navigation panel, place cursor on **Wish Integration** menu. The menu appears as shown in the following figure:

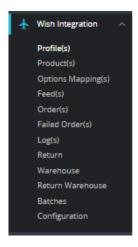

#### 3. Click on Warehouse.

The tab appears as shown in the figure:

| rehouse                  |                    |                                                                                                    | •               | 0             | ?    |
|--------------------------|--------------------|----------------------------------------------------------------------------------------------------|-----------------|---------------|------|
| renouse                  |                    |                                                                                                    | Fetch Warehouse | Add Warehouse | Hel  |
| CHOUSE 2                 |                    |                                                                                                    |                 | 02>           | _ 5  |
|                          | Warehouse Name 💌 🔺 | Region 💌                                                                                                    |                 |               |      |
|                          |                    |                                                                                                    |                 | Q Searc       | n    |
| 5ef03a7150bf43dbe797bb53 | STANDARD           | <pre>["city":","ship_to_name";","street_address2":","street_address1":","zipcode":","state1",","country_code1""}</pre> |                 | 🛍 Dele        | e    |
| 607fe8e1eb09c5ec65141f01 | EXPRESS-AR         | {"city":"","ship_to_name":"","street_address2":"","street_address1":"","zipcode":"","state":"","country_code":""}      |                 | 🛱 Dele        | te l |

- 4. On the top, you can see Fetch Warehouse and Add Warehouse button.
- 5. In **Fetch Warehouse**, With the help of fetch warehouse, whatever the warehouse you are using that get fetched into this section.
- 6. Click on '**Add Warehouse**' to add new warehouse. The tab appears as shown below:

| Wish Integration / Warehouse                                                                                  |                                                                                                    | •       | 0    |
|----------------------------------------------------------------------------------------------------|----------------------------------------------------------------------------------------------------|---------|------|
| Add new                                                                                                    |                                                                                                    | 9       | 3    |
|                                                                                                    | Back                                                                                                    | To List | Help |
|                                                                                                    |                                                                                                    |         |      |
| CREATE NEW WAREHOUSE                                                                                          |                                                                                                    |         |      |
| destination_countries                                                                                         |                                                                                                    |         |      |
|                                                                                                    | The region (such as "EU", "MA", or "US") of the warehouse.                                                                                                    |         |      |
|                                                                                                    |                                                                                                    |         |      |
| Warehouse Name                                                                                                |                                                                                                    |         |      |
|                                                                                                    | The name of the warehouse.                                                                                                    |         |      |
| Ship To Name                                                                                                  |                                                                                                    |         |      |
|                                                                                                    | The entity that return parcels should be addressed to. This should be a name that helps the corrier successfully identify the worehouse and deliver return parcels. |         |      |
| ~                                                                                                    |                                                                                                    |         |      |
| city                                                                                                    |                                                                                                    |         |      |
|                                                                                                    | the angle of the other state of an analysis.                                                                                                    |         |      |
| State                                                                                                    |                                                                                                    |         |      |
|                                                                                                    | The state in which of the warehouse is located.                                                                                                    |         |      |
| Country                                                                                                    |                                                                                                    |         |      |
|                                                                                                    | The country in which of the warehouse is located. Country code should follow ISO 3166 Alpha-2 code. Example: CN, US.                                                |         |      |
|                                                                                                    |                                                                                                    |         |      |
| Zipcode                                                                                                    |                                                                                                    |         |      |
|                                                                                                    | те др совтради сове т никл те наленове а новеко.                                                                                                    |         |      |
| Street Address 1                                                                                              |                                                                                                    |         |      |
|                                                                                                    | The primary street address of the warehouse.                                                                                                    |         |      |
| Street Address 2                                                                                              |                                                                                                    |         |      |
|                                                                                                    | Optional The secondary street address of the warehouse.                                                                                                    |         |      |
|                                                                                                    |                                                                                                    |         |      |
| ×                                                                                                    |                                                                                                    | E       | 1    |
| Cancel                                                                                                    |                                                                                                    | Sav     | e    |
| Warehouse Name<br>Ship To Name<br>City<br>State<br>Country<br>Zipcode<br>Street Address 1<br>Street Address 2 |                                                                                                    |         |      |

#### 7. In the **Warehouse**, do the following steps:

- a. In destination\_countries, enter your warehouse country.
- b. In Warehouse name, enter the name of warehouse.
- c. In **Ship To Name**, enter the entity that return parcels should be addressed to. This should be a name that helps the carrier successfully identify the warehouse and deliver return parcels.
- d.
  - In City, enter the city of your warehouse.

#### e.

In State, enter the state of your warehouse.

f.

- In **Country**, enter the country of your warehouse.
- g.

In Zipcode, enter the zipcode of your warehouse.

h.

In Street Address 1 and Street Address 2, enter the street address of your warehouse.

8. Once get filled, click on **Save button** to save the information.

### 13. Manage Return Warehouse

#### To manage Return Warehouse:

- 1. Go to the **Prestashop admin** panel.
- 2. In the left navigation panel, place cursor on **Wish Integration** menu. The menu appears as shown in the following figure:

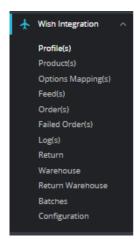

# 3. Click on **Return Warehouse**.

| The tab appears as | shown in | the figure: |
|--------------------|----------|-------------|
|--------------------|----------|-------------|

| ur    | n Warehouse              |                    |            | <b>C</b>               | 0                    |
|-------|--------------------------|--------------------|------------|------------------------|----------------------|
|       |                          |                    |            | Fetch Warehouse Upload | Add Return Warehouse |
| RN WA | REHOUSE 4                |                    |            |                        | 02                   |
|       |                          | Warehouse Name 💌 🔺 | Region 🔻 🔺 |                        |                      |
|       |                          |                    |            |                        | Q Searc              |
|       | 5fb61a518dc3039f7c22e513 | 5th street 1       | US         |                        | 🖋 Edit               |
|       | 5fb619fe0ecfad95cede3295 | US!                | US         |                        | 🖋 Edit               |
|       | 5fa9547ddf31bdca20d16895 | US                 | US         |                        | 🖋 Edit               |
|       | 5f982096f4643ee52fe6dd14 | 5th street         | US         |                        | Se Edit              |

- 4. On the top, you can see Fetch Warehouse Upload and Add Warehouse button.
- 5. You can also add new warehouse by clicking on '**Add Warehouse**' to add new return warehouse. The tab appears as shown below:

| Wish integration / Return Warehouse | C<br>Back to List                                                                                                    | <b>?</b><br>Help |
|-------------------------------------|----------------------------------------------------------------------------------------------------|------------------|
| ₩ CREATE NEW WAREHOUSE              |                                                                                                    |                  |
| D                                   |                                                                                                    |                  |
| 10                                  | Warehouse ID.                                                                                                    |                  |
|                                     |                                                                                                    |                  |
| Ship To                             | The entity that return parcelis should be addressed to. This should be a name that helps the carrier successfully identify the return warehouse and deliver return parcelis. |                  |
|                                     |                                                                                                    |                  |
| Region                              |                                                                                                    |                  |
|                                     | The region (such as "EU", "MA", or "US") of the return workhouse.                                                                                                    |                  |
| Warehouse Name                      |                                                                                                    |                  |
|                                     | The name of the return worehouse.                                                                                                    |                  |
| Phone Number                        |                                                                                                    |                  |
|                                     | Optional for US The phone number for the return warehouse.                                                                                                    |                  |
| Email                               |                                                                                                    |                  |
|                                     | Optional for MX & US The email for the return warehouse.                                                                                                    |                  |
| City                                |                                                                                                    |                  |
|                                     | The city in which of the return wavehouse is located.                                                                                                    |                  |
| State                               |                                                                                                    |                  |
|                                     | The state in which of the return warehouse is located.                                                                                                    |                  |
| Country                             |                                                                                                    |                  |
| contry                              | The country in which of the return warehouse is located. Country code should follow ISO 3166 Alpho-2 code. Example: CH, US.                                                  |                  |
|                                     |                                                                                                    |                  |
| Zipcode                             | The zip code/partal code in which the return warehouse is located.                                                                                                    |                  |
|                                     |                                                                                                    |                  |
| Street Address 1                    | The primary street address of the return wavehouse.                                                                                                    |                  |
|                                     | int primary su vec oburess of one recurr wavenouse.                                                                                                    |                  |
| Street Address 2                    |                                                                                                    |                  |
|                                     | Optional The secondary street address of the return warehouse.                                                                                                    |                  |
| ×                                   |                                                                                                    | 9                |
| Cancel                              | LL<br>Sa                                                                                                    | ave              |

#### 6. In the Return Warehouse, do the following steps:

- a. In **ID**, enter the warehouse ID.
- b. In **Ship To**, enter the entity that return parcels should be addressed to. This should be a name that helps the carrier successfully identify the return warehouse and deliver return parcels.
- c. In **Region**, enter the warehouse region.
- d. In Warehouse name, enter the name of warehouse.
- e. In Phone Number, enter the valid Phone number.
- f. In Email, enter the valid email ID. (Optional for MX & US The email for the return warehouse.)

g.

In City, enter the city of return warehouse.

In State, enter the state of your return warehouse.

i.

In **Country**, enter the country of return warehouse.

j.

In **Zipcode**, enter the zipcode of return warehouse.

k.

In Street Address 1 and Street Address 2, enter the street address of return warehouse.

7. Once get filled, click on **Save button** to save the information.

# 14. Batches

h.

#### To manage Batches

- 1. Go to the Prestashop admin panel.
- 2. In the left navigation panel, place cursor on **Wish Integration** menu. The menu appears as shown in the following figure:

| ¥ | Wish Integration   |
|---|--------------------|
|   | Profile(s)         |
|   | Product(s)         |
|   | Options Mapping(s) |
|   | Feed(s)            |
|   | Order(s)           |
|   | Failed Order(s)    |
|   | Log(s)             |
|   | Return             |
|   | Warehouse          |
|   | Return Warehouse   |
|   | Batches            |
|   | Configuration      |
|   |                    |

#### 3. Click on **Batches**.

The tab appears as shown in the figure:

| Wish Integration / Batch<br>Batches | ies    |            |                  |               | Create New Batch Help |
|-------------------------------------|--------|------------|------------------|---------------|-----------------------|
| BATCHES 0                           |        |            |                  |               | 0 2 2 8               |
| ID                                  | Job ID | Created At | Status           | Download Link |                       |
|                                     |        |            | No records found |               |                       |

- 4. In this section, you can create a batch to see data information from Wish and download it from download link provided by Wish.
- 5. You can also Create New Batch by click on '**Create New Batch**' button on the top. The tab appears as shown in figure:

| Wish Integration / Betches<br>Add new |                                                                                                    | ()<br>Help |
|---------------------------------------|----------------------------------------------------------------------------------------------------|------------|
| er CREATE NEW BATCH                   |                                                                                                    |            |
| Sinc                                  | optional The download will include Products last updated after this date. Accepted formats: YYYY-AMA-DD, YYYY-AMA-DD, YYYAAA-DD, YYYY-AMA-DD, YYYY-AMA-DD, YYY-AMA-DD, YYYY-AMA-DD, YYYY-AMA-DD, YYYY-AMA-DD, YYYY-AMA-DD, YYYY-AMA-DD, YYYY-AMA-DD, YYYY-AMA-DD, YYYYAAA-DD, YYYYAAA-DD, YYYAAA-DD, YYYYAAA-DD, YYYAMA-DD, YYYYAAA-DD, YYYYAAA-DD, YYYAAA-DD, YYYYAAA-DD, YYYYAAA-DD, YYYYAAA-DD, YYYAAA-DD, YYYAAA-DD, YYYAAA-DD, YYYYAAA-DD, YYYYAAA-DD, YYYYAAA-DD, YYYYAAA-DD, YYYYAAA-DD, YYYYAAA-DD, YYYYAAA-DD, YYYYAAA-DD, YYYAAA-DD, YYYYAAA-DD, YYYYAAA-DD, YYYYAAA-DD, YYYYAAA-DD, YYYYAAA-DD, YYYYAAA-DD, YYYAAA-DD, YYYYAAA-DD, YYYYAAA- |            |
| Sor                                   | eptonel The way the Products are sorted. By default, Products are sorted in descending order by product ID.Accepted volues: osc, desc                                                                                                    |            |
| Lim                                   | t                                                                                                    |            |
| Show Rejecte                          | True     potonal ( peetfled to "tow", this API will return all products including those inappropriate products that were rejected during review.                                                                                                    |            |
| Warehouse Nam                         | a potional The product information will be for this worehouse. If not specified, the defoult worehouse product information is returned                                                                                                    |            |
| Cancel                                |                                                                                                    | E<br>Save  |

#### 6. In the **Batches**, do the following steps:

a. In **Since**, **Optional:** The download will include Products last updated after this date. Accepted formats: YYYY-MM-DD, YYYY-MM-DDTHH:MM:SS To download all of your Products, do not provide the `since` parameter.

b.

In Sort, choose Asc or Desc to sort the products.

c.

In limit, A limit on the number of Products that can be returned.

d.

In **Show Rejected**, If specified to `**true**`, this API will return all products including those inappropriate products that were rejected during review.

e. In **Warehouse Name**, the product information will be for this warehouse. If not specified, the default warehouse product information is returned